## **GARMIN.**

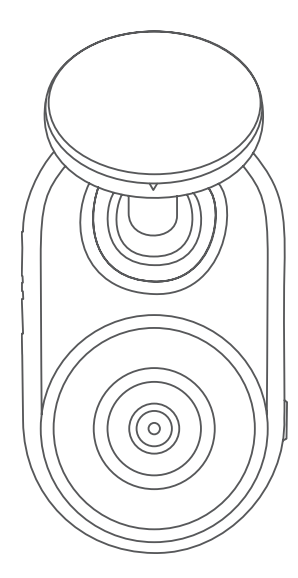

# GARMIN DASH CAM™ MINI

Návod k obsluze

© 2019 Garmin Ltd. nebo dceřiné společnosti

Všechna práva vyhrazena. Tento návod k obsluze je chráněn autorskými právy a bez písemného souhlasu společnosti Garmin nelze pořizovat kopie kompletního manuálu ani jeho částí. Společnost Garmin si v důsledku zlepšování nebo změn výrobku vyhrazuje právo měnit obsah tohoto manuálu bez povinnosti komukoliv takovéto změny hlásit. Pokud máte zájem o aktualizace produktu nebo o bližší informace týkající se jeho používání, navštivte stránky www.garmin.cz.

Garmin® a logo Garmin jsou obchodní známky společnosti Garmin Ltd. nebo jejích dceřiných společností registrované v USA a dalších zemích. Garmin Dash Cam™, Garmin Drive™ a Garmin Express™ jsou obchodní známky společnosti Garmin Ltd. nebo jejích dceřiných společností. Tyto obchodní známky nelze užívat bez výslovného souhlasu společnosti Garmin.

Slovo označující značku a loga BLUETOOTH® jsou majetkem společnosti Bluetooth SIG, Inc. a lze je používat na základě licence udělené společností Garmin. Loga microSD® a microSD logo jsou obchodními známkami SD-3C, LLC. Wi-Fi® je registrovanou obchodní známkou společnosti Wi-Fi Alliance Corporation.

M/N: A03571

## **Obsah**

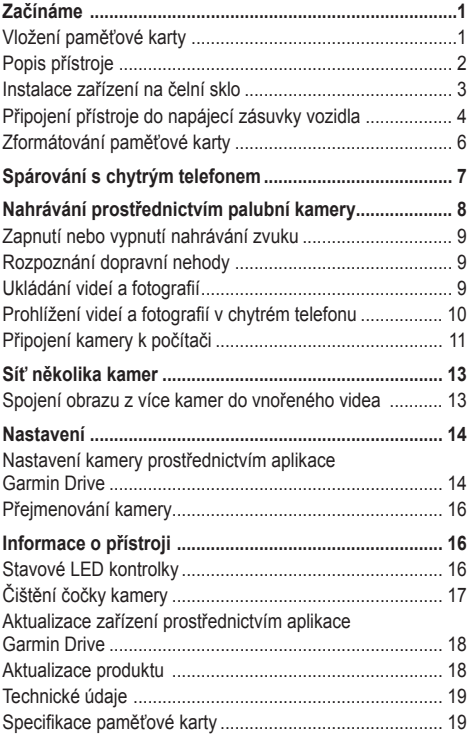

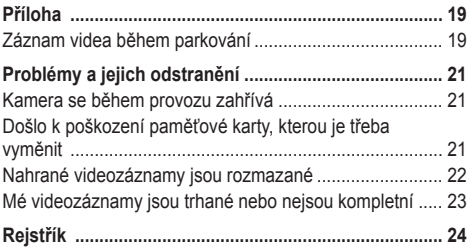

## **Začínáme**

## **VAROVÁNÍ**

Výstrahy a další důležité informace týkající se tohoto výrobku naleznete v přiloženém letáku *Bezpečnostní pokyny a produktové informace*.

## **Vložení paměťové karty**

Abyste mohli nahrávat videozáznam, musíte nejprve do přístroje vložit kompatibilní paměťovou kartu (*Specifikace paměťové karty,* strana 19).

**1** Do prázdného slotu **1** vložte novou paměťovou kartu **2** .

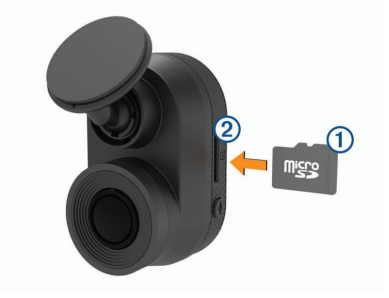

**2** Zatlačte na ni, dokud nezacvakne na místě.

#### **Vyjmutí paměťové karty**

## *OZNÁMENÍ*

Pokud paměťovou kartu vyjmete v době, kdy je přístroj zapnutý, může dojít ke ztrátě dat nebo poškození přístroje.

- **1** Od přístroje odpojte napájecí kabel.
- **2** Zatlačte na kartu tak, abyste uslyšeli cvaknutí.
- **3** Uvolněte tlak na kartu.

Karta sama vyjede ze slotu.

## **Popis přístroje**

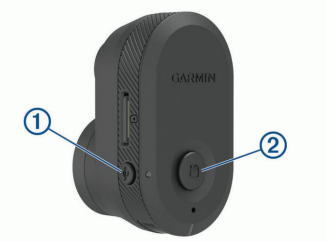

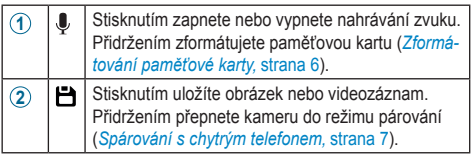

## **Instalace zařízení na čelní sklo**

## *OZNÁMENÍ*

Držák s přilnavým povrchem je určen pro dlouhodobou instalaci na čelní sklo, a proto je obtížné ho sejmout. Z toho důvodu byste měli před instalací držáku důkladně zvážit, kam chcete kameru umístit.

Pamatujte, že byste měli držák s přilnavou vrstvou instalovat na čelní sklo pouze v případě, že se okolní teplota pohybuje v rozmezí 21 °C až 38 °C.

**1** Očistěte čelní sklo pomocí vody nebo alkoholu a hadříku nepouštějícího vlas.

Na čelním skle nesmí být v místě instalace ani zbytky prachu, vosku, mastnoty nebo jakéhokoliv nástřiku.

**2** Z držáku sejměte ochranný film chránící přilnavou vrstvu.

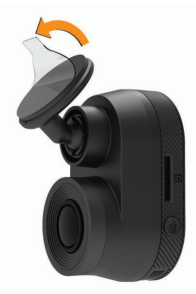

**3** Přiložte držák k místu instalace.

 **TIP:** Přilnavá vrstva je extrémně lepivá. Dejte pozor, aby strana držáku s přilnavou vrstvou nepřišla do kontaktu s čelním sklem ještě před tím, než držák připravíte do požadované polohy.

**4** Pevně přitiskněte držák k čelnímu sklu a tlačte na něj dalších 30 sekund.

Tím zajistíte optimální kontakt přilnavé vrstvy držáku s čelním sklem.

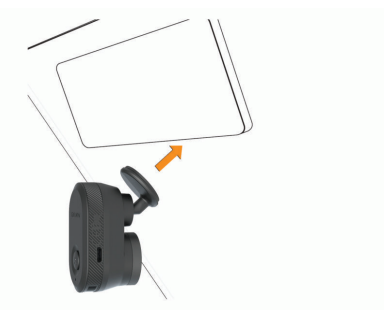

### **Připojení přístroje do napájecí zásuvky vozidla**

**1** Do USB portu přístroje připojte napájecí kabel.

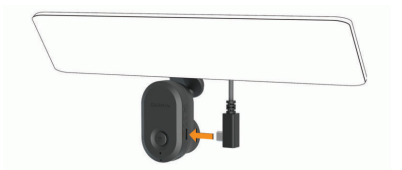

**2** Druhý konec kabelu veďte k napájecí zásuvce Vašeho vozu.

Pro připojení kamery ke zdroji napájení můžete využít jeden z přiložených kabelů. Delší a lehčí kabel je vhodný, když chcete kabel vést, aby nebyl vidět. Aby byl 4m kabel schovaný, veďte ho za obložením interiéru kolem čelního skla, rámů dveří nebo palubní desky.

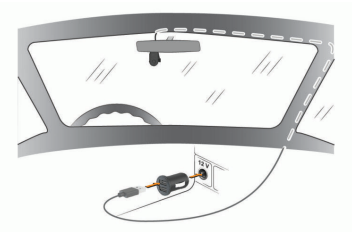

- **3** Napájecí kabel přístroje Garmin Dash Cam Mini zapojte do přiloženého adaptéru.
- **4** Adaptér s napájecím kabelem zapojte do napájecí zásuvky Vašeho vozu.
- **5** Pokud je to nutné, zapněte zapalování, aby šla do napájecí zásuvky elektřina.

Přístroj se zapne.

#### **Manuální vypnutí přístroje**

**POZNÁMKA:** Pokud je přístroj připojen k napájecí zásuvce, která funguje na základě polohy spínací skříňky, vypne se automaticky po vypnutí zapalování.

Odpojte přístroj od zdroje napájení.

Přístroj se vypne.

## **Zformátování paměťové karty**

V přístroji fungují pouze paměťové karty zformátované dle standardu FAT32. Paměťovou kartu můžete prostřednictvím tohoto souborového systému zformátovat také v přístroji samotném. Abyste zajistili co nejdelší životnost paměťové karty, měli byste ji zformátovat alespoň jednou za šest měsíců. Zformátovat musíte také zcela novou paměťovou kartu, která není zformátovaná dle standardu FAT32.

**POZNÁMKA:** Při formátování paměťové karty dojde ke smazání všech videí, fotografií a dat uložených na kartě.

- **1** Připojte přístroj ke zdroji napájení.
- 2. Přidržte tlačítko **L** po dobu osmi sekund.

LED kontrolka v základně kamery začne svítit zeleně.

Když je zformátování paměťové karty dokončeno, LED kontrolka v základně kamery začne svítit červeně a přístroj začne nahrávat.

## **Spárování s chytrým telefonem**

Kameru Garmin Dash Cam Mini můžete prostřednictvím aplikace Garmin Drive™ spárovat s chytrým telefonem. Aplikace Garmin Drive umožňuje nastavit síť několika kamer, měnit nastavení kamer a prohlížet si, upravovat a ukládat fotografie a videa.

- **1** Ze stránky obchodu s aplikacemi pro OS Vašeho chytrého telefonu si stáhněte a nainstaluite aplikaci Garmin Drive.
- **2** Zapněte kameru Garmin Dash Cam Mini a umístěte ji do vzdálenosti maximálně 3 metry od chytrého telefonu.
- **3** V chytrém telefonu otevřete aplikaci Garmin Drive.
- **4** Zvolte požadovanou možnost:
	- Pokud se jedná o první zařízení Garmin®, které chcete spárovat s chytrým telefonem, je nutné nejprve přijmout licenční podmínky aplikace Garmin Drive.
	- Pokud chcete s chytrým telefonem spárovat další zařízení nebo kameru Garmin, zvolte možnost **Add a Device (Přidat zařízení)**.
- **5** Podle pokynů na displeji dokončete proces párování a nastavení.

Aplikace se objeví v hlavní nabídce. Jestliže jsou oba přístroje spárovány, automaticky se k sobě připojí kdykoliv jsou zapnuté a ve vzájemném dosahu.

## **Nahrávání prostřednictvím palubní kamery**

## *OZNÁMENÍ*

Používání tohoto zařízení může být v některých oblastech právními předpisy omezeno nebo zakázáno. Používání tohoto přístroje v souladu s platnými zákony a s legislativou na ochranu soukromí je pouze Vaší odpovědností.

Kamera Dash Cam nahrává videozáznam na vloženou paměťovou kartu (*Vložení paměťové karty,* strana 1). Ve výchozím nastavení začne kamera nahrávat video hned po zapnutí a pokračuje v tom až do vypnutí. Pokud je paměťová karta plná, přístroj automaticky smaže nejstarší neuložené videozáznamy, aby vzniklo místo pro nová videa.

Pokud je aktivována možnost okamžitě mazat neuložené videozáznamy, přístroj průběžně maže neuložená videa starší tří minut a při každém vypínání smaže všechna neuložená videa. Tato funkce je dostupná pouze pro konkrétní regiony, přičemž je v některých z těchto regionů součástí výchozího nastavení. Po nastavení regionu, pro který je tato funkce podporována, můžete tuto funkci aktivovat nebo deaktivovat v nastavení kamery (*Nastavení kamery prostřednictvím aplikace Garmin Drive,* strana 14).

Pokud nechcete, aby došlo k přepsání nebo vymazání videozáznamu, můžete ho uložit (*Prohlížení videí a fotografií v chytrém telefonu,* strana 10).

## **Zapnutí nebo vypnutí nahrávání zvuku**

## *OZNÁMENÍ*

V některých regionech může být pořizování zvukové nahrávky ve voze zakázáno nebo může být nutné před zahájením nahrávání získat souhlas celé posádky vozu. Znalost a dodržování zákonů a omezení platných ve Vaší jurisdikci je Vaší zodpovědností.

Protože je přístroj vybavený integrovaným mikrofonem, může při nahrávání videa zaznamenávat také zvuk. Záznam zvuku můžete kdykoliv zapnout nebo vypnout.

Stiskněte tlačítko  $\bullet$ 

Při nahrávání zvuku svítí LED kontrolka mikrofonu červeně.

## **Rozpoznání dopravní nehody**

Ve výchozím nastavení rozpozná přístroj na základě senzoru pravděpodobnou dopravní nehodu a automaticky uloží videozáznam, který zachycuje nejen danou chvíli, ale také určitou dobu před ní a po ní. Videozáznam je označen časovým údajem a datem, kdy k události došlo.

## **Ukládání videí a fotografií**

Ve výchozím nastavení rozpozná přístroj na základě senzoru pravděpodobnou dopravní nehodu a automaticky uloží videozáznam, který zachycuje nejen danou chvíli, ale také určitou dobu před ní a po ní. Video soubory a fotografie můžete kdykoliv uložit také ručně.

Stiskněte tlačítko **H** 

Přístroj uloží videozáznam, který zachycuje nejen daný moment, ale také určitou dobu před a po stisknutí tlačítka  $\blacksquare$ 

**TIP:** Pokud chcete uložit další fotografie a prodloužit délku uloženého videozáznamu, můžete tlačítko i stisknout vícekrát.

Úložná kapacita paměťové karty je omezená. Po uložení videozáznamu byste měli data exportovat do svého chytrého telefonu (*Oříznutí a export videa,* strana 11) nebo videozáznam přenést do počítače či do jiného externího zařízení, kde bude trvale uložen (*Videa a fotografie po přenesení do počítače,* strana 12).

## **Prohlížení videí a fotografií v chytrém telefonu**

Abyste si mohli prohlížet videa a fotografie v chytrém telefonu, musíte zařízení Garmin Dash Cam Mini nejprve spárovat s aplikací Garmin Drive (*Spárování s chytrým telefonem,*  strana 7).

**POZNÁMKA:** Při prohlížení videí nebo fotografií je pozastaveno nahrávání a nejsou aktivní upozornění.

- **1** V aplikaci Garmin Drive ve svém chytrém telefonu zvolte možnost **Review Footage (Revidovat záznam)**.
- **2** Postupujte jedním z níže uvedených způsobů:
	- Pokud si chcete prohlédnout fotografii nebo video, které jste uložili, zvolte příslušný soubor ve složce **Saved Footage (Uložené záznamy)**.
	- Pokud si chcete prohlédnout poslední videozáznam, který nebyl uložen, zvolte požadované video ve složce **Temporary Footage (Dočasně uložené záznamy)**.

#### **Oříznutí a export videa**

Před exportováním můžete oříznutím zkrátit délku videozáznamu, abyste odstranili nepodstatné části.

- **1** V aplikaci Garmin Drive zvolte možnost **Review Footage (Revidovat záznam)**.
- **2** Zvolte požadované video.
- **3** Tažením posuňte zarážky na liště časového záznamu doleva nebo doprava, čímž oříznete délku videa.
- **4** Zvolte možnost **Export (Exportovat)**.

**POZNÁMKA:** Při exportování videa musí aplikace běžet na popředí.

Aplikace exportuje oříznuté video do příslušného chytrého telefonu.

#### **Smazání videa nebo fotografie prostřednictvím chytrého telefonu**

- **1** Při prohlížení seznamu videozáznamů a fotografií uložených v chytrém telefonu zvolte možnost **Select (Vybrat)**.
- **2** Zvolte jeden nebo více souborů.
- $3$  Zvolte  $\overline{\overline{\mathfrak{m}}}$

## **Připojení kamery k počítači**

Kameru můžete připojit k počítači za účelem instalace softwarových aktualizací nebo přenosu videozáznamů a fotografií do počítače. Kameru byste měli k počítači připojit prostřednictvím kratšího (1,5 m) micro USB datového kabelu přiloženého k přístroji.

**POZNÁMKA:** Delší napájecí kabel, který je s přístrojem také dodáván, je určen pouze k napájení přístroje a nelze jej využít k připojení kamery k počítači.

- **1** Připojte menší konektor datového kabelu k micro USB portu kamery.
- **2** Větší konektor datového kabelu připojte do USB portu Vašeho počítače.

V závislosti na operačním systému daného počítače se může zařízení v počítači objevit jako vyjímatelný disk nebo jako vyjímatelný obsah.

**Videa a fotografie po přenesení do počítače POZNÁMKA:** Některé multimediální přehrávače nepodporují přehrávání videozáznamů ve vysokém rozlišení.

Videa a fotografie jsou uloženy ve složce DCIM na paměťové kartě kamery. Videa jsou ukládána ve formátu MP4, zatímco fotografie ve formátu JPG. Fotografie a videa je možné prohlížet a přenášet také po připojení paměťové karty nebo přístroje k počítači (*Připojení kamery k počítači,*  strana 11).

Videa a fotografie jsou roztříděny do několika složek.

**POZNÁMKA:** Pokud je aktivována možnost okamžitého mazání neuložených videozáznamů, neuložené videozáznamy nejsou k dispozici (*Nastavení kamery prostřednictvím aplikace Garmin Drive,* strana 14).

**100EVENT:** obsahuje videa, která se ukládají automaticky v případě, kdy přístroj rozpozná dopravní nehodu.

**101PHOTO:** obsahuje fotografie.

**102SAVED:** obsahuje videa, která uživatel uložil ručně.

**103PARKM:** obsahuje videa uložená v době parkování.

**104UNSVD:** obsahuje neuložené videozáznamy. Po zaplnění kapacity pro nahrávání neuložených videozáznamů začne přístroj ta nejstarší neuložená videa přepisovat.

## **Síť několika kamer**

S aplikací Garmin Drive můžete spárovat několik kamer typu Dash. Díky tomu můžete připojit k jednomu chytrému telefonu kamery Dash z různých vozidel. Současně Vám tato funkce umožňuje instalovat do stejného vozidla více kamer Dash, například jednu dopředu a druhou dozadu, a na základě souběžného pořizování nahrávky vytvořit složený obraz, kdy je jeden videozáznam vnořený do druhého videa. Pokud je součástí sítě kamera s GPS připojením, můžete k uloženým videozáznamům všech kamer v síti přidat také informace o poloze.

### **Spojení obrazu z více kamer do vnořeného videa**

Abyste mohli tuto funkci využívat, musíte spárovat s aplikací Garmin Drive alespoň dvě kamery, které nahrávají videozáznam.

Aplikace Garmin Drive umožňuje při souběžném pořizování záznamu dvěma kamerami vytvořit složené video s vnořeným videozáznamem.

- **1** V aplikaci Garmin Drive zvolte možnost **Review Footage (Revidovat záznam)**.
- **2** Zvolte video z více kamer.

Videa pořízená z více kamer jsou označena symbolem dvou kamer  $\blacksquare \blacksquare \blacksquare$ . Aplikace automaticky vytvoří kombinaci videí nahrávaných ve stejnou dobu do jednoho videozáznamu označeného ikonou dvou kamer.

- **3** Prostřednictvím tlačítek **4 a >** zvolte kameru, jejíž videozáznam bude použit jako video zobrazené přes celou plochu.
- **4** Tažením posuňte zarážky na liště časového záznamu doleva nebo doprava, čímž oříznete délku videa.
- **5** Zvolte možnost **Continue (Pokračovat)**.
- **6** Prostřednictvím tlačítek **4** a ► zvolte kameru, jejíž videozáznam bude použit jako video vnořené do prvního videa.
- **7** Zvolte roh displeje, ve kterém chcete, aby se zobrazovalo vnořené video, a pak zvolte možnost **Export (Exportovat)**.

**POZNÁMKA:** Při exportování videa musí aplikace běžet na popředí.

Aplikace vyexportuje videozáznam s vnořeným videem do příslušného chytrého telefonu.

## **Nastavení**

Nastavení Vaší kamery Garmin Dash Cam Mini lze konfigurovat prostřednictvím aplikace Garmin Drive. Abyste mohli nastavení upravit, musíte kameru nejdříve spárovat s aplikací Garmin Drive (*Spárování s chytrým telefonem,* strana 7).

### **Nastavení kamery prostřednictvím aplikace Garmin Drive**

V aplikaci Garmin Drive zvolte  $\ddot{\alpha}$ , a pak zvolte název příslušné kamery.

- **Camera Setup (Nastavení kamery):** zde můžete zadat název kamery a zobrazit si živý přenos z kamery, abyste na jeho základě mohli upravit pozici kamery.
- **Quality (Kvalita):** zde lze upravit rozlišení videozáznamu.
- **Data Overlay (Číselná data):** zde lze nastavit typ dat, která se zobrazují přes videozáznamy nebo fotografie.
- **Unsaved Videos (Neuložená videa):** tato funkce nemusí být ve všech oblastech dostupná. Umožňuje určit, kdy bude přístroj mazat neuložené videozáznamy. Pokud je zvolena možnost **Delete When Full (Smazat po zaplnění)**, přístroj smaže nejstarší neuložené videozáznamy po zaplnění paměti. Pokud je aktivována možnost **Promptly Delete (Okamžitě mazat)**, přístroj bude průběžně mazat neuložená videa starší tří minut a při každém vypínání smaže všechna neuložená videa. Jedná se o funkci, která Vám pomůže zajistit ochranu soukromých dat.
- **Units and Time (Jednotky a čas):** umožňuje upravit formát data a času.
- **About Device (O přístroji):** zobrazuje informace o verzi softwaru kamery a ID jednotky.
- **Format SD Card (Zformátování SD karty):** při formátování paměťové karty dojde ke smazání všech videí, fotografií a dat uložených na kartě.
- **Restore Defaults (Obnovení výchozího nastavení):** obnovení výchozího továrního nastavení, v rámci čehož dojde ke zrušení spárování s aplikací Garmin Drive.
- **Forget Device (Zapomenout na přístroj):** zruší spárování přístroje s aplikací Garmin Drive.

## **Přejmenování kamery**

Abyste odlišili danou kameru od ostatních kamer nebo v rámci sítě několika kamer, můžete ji pojmenovat.

- $1$  Zvolte  $\mathbf{\ddot{o}}$
- **2** Zvolte požadovanou kameru.
- **3** Zvolte možnost **Camera Setup (Nastavení kamery)**.
- **4** V poli **Camera Name (Název kamery)** zvolte požadované označení.

**TIP:** Pokud chcete kameru pojmenovat sami, zvolte možnost Custom (Vlastní) a zadejte název kamery.

## **Informace o přístroji**

## **Stavové LED kontrolky**

Stav zařízení je signalizován LED kontrolkou mikrofonu **1** a stavovou LED kontrolkou **2** .

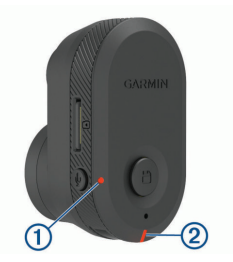

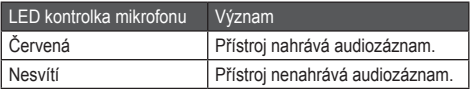

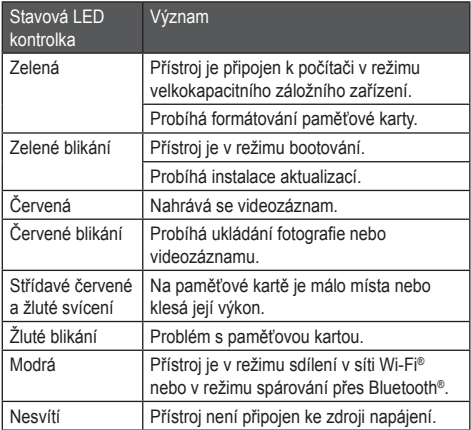

## **Čištění čočky kamery**

### *OZNÁMENÍ*

Nepoužívejte chemické čistící prostředky a rozpouštědla, mohlo by dojít k poškození plastových částí.

V zájmu zajištění lepší kvality nahrávaného videa byste měli čočku kamery čistit pravidelně.

- **1** Otřete čočku měkkým hadříkem, který ji nemůže poškrábat. Hadřík lze navlhčit v roztoku izopropylalkoholu.
- **2** Čočku nechte oschnout na vzduchu.

## **Aktualizace zařízení prostřednictvím aplikace Garmin Drive**

Pokud jsou k dispozici softwarové aktualizace pro Vaše zařízení, aplikace Garmin Drive Vás na to upozorní.

**1** V aplikaci Garmin Drive zvolte možnost **Install Now (Instalovat nyní)**.

Do Vašeho zařízení budou odeslány softwarové aplikace. Na úspěšné dokončení přenosu budete upozorněni.

- **2** Odpojte přístroj od zdroje napájení, aby se vypnul.
- **3** Připojte přístroj ke zdroji napájení.

Do přístroje jsou instalovány softwarové aktualizace.

**POZNÁMKA:** V průběhu aktualizace softwaru nedochází k nahrávání videozáznamu.

#### **Aktualizace produktu**

Do počítače si nainstaluite aplikaci Garmin Express™ (www.garmin.com/express).

Tím získáte snadný přístup k níže uvedeným službám určeným pro přístroje Garmin:

- Aktualizace softwaru
- Registrace produktu

#### **Nastavení služby Garmin Express**

**1** Prostřednictvím USB kabelu připojte přístroj k počítači.

- **2** Jděte na stránky garmin.com/express.
- **3** Postupujte podle pokynů na displeji.

## **Technické údaje**

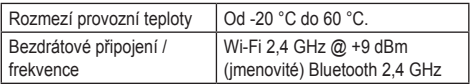

### **Specifikace paměťové karty**

Kamera pro svou funkci vyžaduje paměťovou kartu následuiící specifikace.

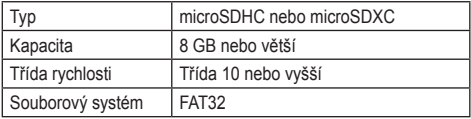

## **Příloha**

### **Záznam videa během parkování**

## *OZNÁMENÍ*

V závislosti na zákonech na ochranu soukromí nemusí být tato funkce dostupná ve všech oblastech. Znalost a dodržování zákonů platných ve Vaší zemi je Vaší zodpovědností.

Abyste mohli pořizovat videozáznam u zaparkovaného vozu, musíte kameru Dash Cam připojit prostřednictvím speciálního napájecího kabelu pro režim parkování z nabídky

příslušenství (*Zapojení kabelu pro režim parkování ke zdroji napájení,* strana 20).

Funkce pořizování videozáznamu v době, kdy je vůz zaparkován, umožňuje v době parkování vozu automaticky nahrávat video. Po vypnutí zapalování se kamera přepne do režimu pořizování videozáznamu při parkování a začne automaticky nahrávat video pokaždé, když senzor kamery zaznamená pohyb.

#### **Schéma zapojení napájecího kabelu pro režim parkování**

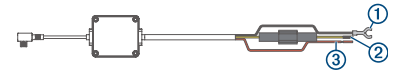

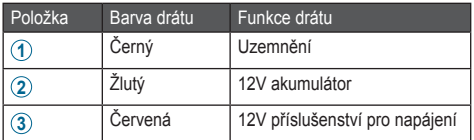

#### **Zapojení kabelu pro režim parkování ke zdroji napájení**

## **UPOZORNĚNÍ**

Společnost Garmin důrazně doporučuje, aby jednotku vždy instalovala osoba se znalostí elektrických systémů. Nesprávně vedené neizolované kabely mohou být příčinou poškození vozidla či akumulátoru a mohou způsobit vážné zranění.

- **1** Veďte kabel pro režim parkování z nabídky příslušenství do místě, kde je ve voze nepřetržitý zdroj elektrického proudu, spínač napájení a uzemnění.
- **2** Připojte drát **BATT** ke konstantnímu zdroji napájení.
- **3** Připojte drát **ACC** ke zdroji napájení se spínačem.
- **4** Připojte drát **GND** prostřednictvím nějakého ze stávajících šroubů k holé kovové části podvozku.
- **5** Zapojte napájecí kabel pro režim parkování do USB portu kamery.

## **Problémy a jejich odstranění**

## **Kamera se během provozu zahřívá**

Zahřívání kamery při provozu je normálním jevem, který se projevuje především při pořizování videozáznamu o vysokém rozlišení nebo při přenosu v rámci sítě Wi-Fi.

## **Došlo k poškození paměťové karty, kterou je třeba vyměnit**

Všechny paměťové microSD® karty se po určitém čase, kdy jsou neustále přepisovány, opotřebují. K prodloužení životnosti a zlepšení výkonnosti paměťové karty můžete přispět jejím pravidelným formátováním. Protože kamera Dash Cam nahrává videozáznam nepřetržitě, může být nutné pravidelně paměťovou kartu vyměňovat (*Vložení paměťové karty,*  strana 1). Přístroj problémy s paměťovou kartou zaznamená automaticky a upozorní Vás, že nastal čas ji zformátovat nebo vyměnit.

Životnost paměťové karty můžete prodloužit níže uvedenými způsoby.

- Zformátujte paměťovou kartu minimálně jednou za půl roku (*Zformátování paměťové karty,* strana 6).
- Pokud přístroj hlásí chybu paměťové karty, nejprve ji zkuste zformátovat (*Zformátování paměťové karty,* strana 6), a až poté ji v případě nutnosti vyměňte (*Vložení paměťové karty,* strana 1).
- Pokud přístroj nepoužíváte, vypněte ho.

Pokud Váš přístroj není připojen k napájení vozidla a nevyužíváte ho, měli byste ho vypnout, aby kamera zbytečně nenahrávala videozáznam.

• Uložené videozáznamy si přehrávejte do počítače.

Paměťová karta vydrží déle, pokud je na ní více volného místa.

- Používejte paměťové karty s vyšší úložnou kapacitou. Protože je vysokokapacitní paměťové karty nutné méně často přepisovat, obvykle vydrží déle.
- Používejte vysoce kvalitní paměťové karty s rychlostí zápisu třídy 10 nebo vyšší.
- Kupujte si paměťové karty prověřených značek a od spolehlivých prodejců.

## **Nahrané videozáznamy jsou rozmazané**

- Vyčistěte čočku kamery (*Čištění čočky kamery,* strana 17).
- Vyčistěte čelní sklo před kamerou.
- Ujistěte se, že je prostor čelního skla před kamerou otírán stěrači, a v případě potřeby přístroj přesuňte.

## **Mé videozáznamy jsou trhané nebo nejsou kompletní**

• V zájmu zajištění nejlepší kvality videozáznamů používejte vysoce kvalitní paměťové karty s rychlostí zápisu třídy 10 nebo vyšší.

Paměťové karty s pomalejší rychlostí zápisu nemusí nahrávat video dostatečně rychle.

- Při prohlížení videozáznamů v chytrém telefonu prostřednictvím bezdrátového připojení kamery zkuste najít jiné místo, kde bude méně rušivých vlivů, nebo zkuste přenést videozáznamy do chytrého telefonu (*Oříznutí a export videa,* strana 11).
- Důležité videozáznamy přeneste do počítače nebo chytrého telefonu a zformátujte paměťovou kartu (*Zformátování paměťové karty,* strana 6).
- Pokud přístroj hlásí chybu paměťové karty, nejprve ji zkuste zformátovat (*Zformátování paměťové karty,*  strana 6), a až poté ji v případě nutnosti vyměňte (*Vložení paměťové karty,* strana 1).
- Nechte přístroj aktualizovat na nejnovější verzi softwaru (*Aktualizace produktu,* strana 18).

## **Rejstřík**

## **A**

aktualizace softwaru **18**

## **B**

Bluetooth technologie, spárování telefonu **7**

**Č** čištění přístroje **17**

## **D**

Dash Cam **21** nahrávání videa **9** nahrávání zvuku **9** paměťová karta **1**

**F** fotografie, prohlížení **10**

**G** Garmin Express **18** aktualizace softwaru **18**

## **H**

hlavní tlačítko **6**

**CH** chytrý telefon, připojení **7**

#### **I**

instalace na čelní sklo **3**

## **K**

kabel pro režim parkování **20** kamera, přejmenování **16** kamery, Dash Cam **1, 2**

#### **L**

LED **16**

### **M**

microSD karta **1, 19** 

#### **N**

nastavení **14**

#### **P**

paměťová karta **1, 2, 19** instalace **1** párování, telefon **7** počítač, připojení **11** popis přístroje **2** problémy a jejich odstranění **21**

## **R**

rozpoznání dopraní nehody **9**

## **S**

software, aktualizace **18**

## **T**

telefon, párování **7**

### **V**

video fotografie, prohlížení **10** hra **8** kvalita **22, 23** mazání **11** nahrávání **8** uložení **9** úprava **11** více kamer **13**

#### **support.garmin.com/cs-CZ/**

Cerven 2019 190-02494-00\_0A